## **CHỦ ĐỀ 2: HỆ ĐIỀU HÀNH WINDOW 7**

Với chủ đề 2, sinh viên cần nắm được các nội dung kiến thức trong tâm sau:

- Khái niệm, chức năng của hệ điều hành, tên gọi của một số hệ điều hành thông dụng hiện nay (dành cho PC, PDA, Server);

- Tên gọi, vị trí, chức năng của một số thành phần cơ bản của Window Desktop;

- Các cách khởi động một ứng dụng trong Window;
- Một số thao tác cơ bản với thư mục và tệp tin;
- Tìm hiểu về Control Panel

# **TÓM TẮT NỘI DUNG LÝ THUYẾT**

#### **Nội dung 1: Tìm hiểu về Hệ điều hành**

- Khái niệm: Hệ điều hành là tập hợp các chương trình được thiết kế để điều khiển tương tác và giao tiếp giữa máy tính và người sử dụng.

- Chức năng: Hệ điều hành thực hiện 2 chức năng quan trọng sau:

- Quản lý các thiết bị nhập xuất (bàn phím, chuột, màn hình, máy in,…) và các thiết bị lưu trữ (ổ cứng ổ flash, ổ quang)

- Quản lý các tệp tin được lưu trữ trong máy tính và nhận ra các kiểu tệp tin để thực hiện các nhiệm vụ.

*(Mỗi máy tính cần một hệ điều hành để hoạt động. Máy tính phải tải hệ điều hành vào bộ nhớ trước khi nó có thể tải bất kỳ chương trình ứng dụng nào).*

- Một số hệ điều hành thông dụng:

- Hệ điều hành dành cho máy tính cá nhân (PC, Laptop): MS – DOS, Windows (7, 8, 8.1, 10), Mac OS, Unix, Linux, Ubuntu,…

- Hệ điều hành dành cho các thiết bị PDA: Windows Mobile (CE, Phone), Androi, IOS, Palm OS, BlackBery OS, Symbian,…

- Hệ điều hành mạng (máy chủ): Window Server, Mac OS X Server, Linux,…

**Nội dung 2: Window Desktop**

| Các biểu tượng          | Các biểu tượng để truy cập nhanh chương trình, thư mục   |
|-------------------------|----------------------------------------------------------|
|                         | hoặc tệp tin thường xuyên mở sử dụng.                    |
| <b>Màn hình Desktop</b> | Khu vực làm việc, nơi cửa sổ, biểu tượng, menu và hộp    |
|                         | thoại xuất hiện.                                         |
| <b>Nút START</b>        | Bắt đầu chương trình, mở tài liệu, tìm các mục, giúp đỡ, |
|                         | hoặc thoát và tắt máy tính.                              |

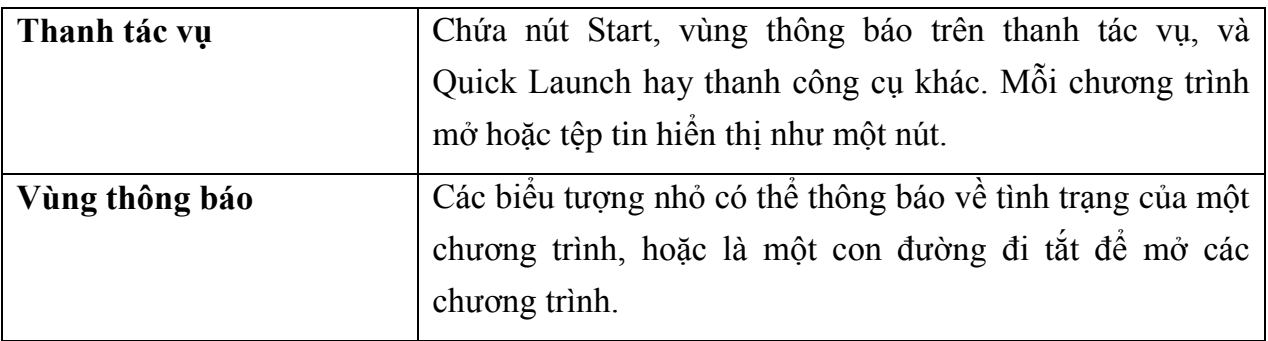

# **Nội dung 3: Khởi động ứng dụng trong Windows**

- Cách phổ biến nhất để khởi động một chương trình ứng dụng trong Windows là sử dụng thực đơn **All Programs**.

- Có thể chọn biểu tượng tắt cho chương trình ứng dụng trên màn hình nền hoặc thanh công cụ Quick Launch.

- Chuyển đổi qua lại giữa các cửa sổ đang mở:
	- Có thể di chuyển từ một chương trình này sang một chương trình khác bằng cách nhấp vào nút phù hợp trên thanh tác vụ.
	- Nhấp  $\overline{u}$  +  $\overline{u}$  Tab hoặc  $\overline{u}$  +  $\overline{u}$  = để chuyển giữa các chương trình hiện hành trên thanh tác vụ.
	- Cũng có thể nhấn  $\overline{C^{ab}}$  +  $\overline{A^{b}}$  để hiển thị cửa sổ thu nhỏ với các biểu tượng đại diện cho mỗi chương trình đang mở.

# **Nội dung 4: Tắt máy tính đúng cách**

- Lợi ích của việc tắt máy tính đúng cách: bảo vệ phần mềm và các tệp tin dữ liệu, ngăn chặn truy cập trái phép vào máy tính.

- Các chế độ tắt máy:

- **Switch User**: Chuyển sang tài khoản khác mà không cần đăng xuất khỏi tài khoản hiện tại
- **Log Off**: Đóng tất cả các mục, thoát khỏi tài khoản hiện hành, và trở về màn hình đăng nhập
- Lock: Ân màn hình làm việc phía sau màn hình đăng nhập
- **Restart**: Đóng lại tất cả các mục đang mở và khởi động lại máy tính
- **Sleep**: Đi vào trạng thái tiêu thụ ít điện năng hơn mà không bị mất những gì trên màn hình
- **Hibernate**: Chỉ có trên máy tính xách tay, lưu lại những gì có trên màn hình làm việc và sau đó tắt máy tính để không tiêu thụ điện, khi khởi động lại máy tính và đăng nhập, màn hình làm việc trở lại nơi mà bạn đã rời đi

• **Shut Down**: Đóng lại tất cả các mục đang mở và tắt máy tính

### **Nội dung 5: Tệp tin và thư mục**

- Tên tệp tin thường có 2 phần: phần tên (name) và phần mở rộng (extension).

+ Phần tên là một dãy có thể là: các ký tự chữ từ A đến Z, các chữ số từ 0 đến 9, các ký tự khác như #, \$, %,  $\sim$ ,  $\land$ ,  $(\partial)$ ,  $($ ,  $)$ ,  $\Box$  . Phần tên do người tạo ra file tự đặt.

+ Phần mở rộng thường có 3 ký tự trong số các ký tự nêu ở trên. Thường phần mở rộng do chương trình tạo ra tự đặt.

Giữa phần tên và phần mở rộng có một dấu chấm (.) ngăn cách.

+ Nhận biết một số loại tệp tin: Thông qua phần mở rộng của tệp tin

- o Tệp tin văn bản: txt, doc, docx, rtf, …
- o Tệp tin hình ảnh: bmp, png, gif, jpeg, psd, ico,…
- o Tệp tin âm thanh: mp3, wav, m4a, au, wma,…
- o Tệp tin video: 3gp, avi, mov, dat, mpeg, wmv, flv,…

- Thư mục là nơi chứa các chương trình và tệp tin; là phương thức để tổ chức thông tin. *(Một thư mục được tạo ra được biểu diễn bằng một biểu tượng màu vàng trong giống như một hộp đựng tài liệu).*

*+* Thư mục đang làm việc gọi là thư mục hiện hành.

+ Tên thư mục cũng tuân theo cách đặt phần tên của file.

# **Nội dung 6: Một số thao tác với tệp tin và thư mục**

# **1. Tạo thư mục**

- Để tạo thư mục, sử dụng một trong các cách sau:

+ Trên thanh chứa lệnh, nhấp **New Folder;**

+ Nhấp chuột phải vào vị trí trên khu vực chứa các thư mục, và nhấp **New**,

# **Folder;**

+ Nhấp chuột phải vào khung cửa sổ nội dung và nhấp **New**, **Folder.**

# **2. Đặt lại tên tệp tin, thư mục**

Để đổi tên thư mục, hãy dùng một trong các cách sau:

- Nhấp vào biểu tượng thư mục để chọn nó và sau đó nhấn F2 để chuyển sang chế độ hiệu chỉnh (Edit mode);
- Nhấp vào biểu tượng thư mục, sau đó nhấp vào bên trong tên thư mục cho chế độ hiệu chỉnh (Edit mode);
- Nhấn chuột phải vào thư mục và sau đó nhấp vào **Rename**

# **3. Thay đổi các lựa chọn thư mục**

Để thay đổi các thuộc tính của thư mục, hãy chọn thư mục và trên thanh lệnh, kích vào và sau đó kích vào **Folder and search options**.

- **Tasks:** chỉ định hiển thị xem trước (Preview) hay kiểu truyền thống;
- **Browse folders:** Chỉ định mỗi thư mục sẽ mở ra trong cùng một cửa sổ, hoặc cửa sổ khác nhau;
- **Click items as follows:** Cung cấp tùy chọn các nhấp đơn hoặc nhấp đúp để mở các mục.

### **4. Thay đổi cách quan sát**

Hãy lựa chọn các kiểu quan sát bằng một trong các cách sau:

- Trên thanh chứa lệnh, nhấp vào mũi tên của
- Nhấp chuột phải vào vùng trống của khung nội dung và chọn **View**
- Trên thanh chứa lệnh, nhấp  $\frac{120}{3}$  để lần lượt đi qua các chế độ xem khác nhau

# **5. Chọn các tệp tin thư mục (bôi đen)**

- Để chọn một tệp tin hoặc thư mục, trỏ vào tệp tin hoặc thư mục đó.
- Để chọn tất cả các têp tin và thư mục, hãy nhấp vào **v**o và nhấn **Select All**, hoặc nhấn **Ctrl + A.**
- Để chọn nhiều tệp tin hoặc thư mục liên tiếp nhau, trỏ đến tệp tin hoặc thư mục đầu tiên, nhấn Shift và sau đó trỏ đến tệp tin hoặc thư mục cuối trong danh sách.
- Để chọn nhiều tệp tin hoặc thư mục không liên tiếp nhau, trỏ vào tệp tin hoặc thư mục đầu tiên, nhấn Ctrl và sau đó trỏ vào từng tệp tin hoặc thư mục.

# **6. Sao chép, di chuyển tệp tin thư mục**

Để thực hiện việc này, trước tiên bạn phải chọn các tệp tin hay thư mục. Sau đó để sao chép một tệp tin hay thư mục, hãy dùng một trong các cách sau:

- Nhấp **Coganize** , chọn **Copy** (Cut), đi đến vị trí mới và nhấp **Coganize** , chọn **Paste**.

- Nhấn **Ctrl + C (Ctrl + X)**, đi đến vị trí mới và nhấn **Ctrl + V**.

- Nhấp chuột phải để lựa chọn và nhấp **Copy (Cut)**, đi đến vị trí mới, nhấp chuột phải và nhấp **Paste.**

# **7. Xem thuộc tính tệp tin, thư mục**

Để hiển thị các thuộc tính của tệp tin hay thư mục, sử dụng một trong các cách sau:

- Chọn tệp tin hoặc thư mục, sau đó trên thanh chứa lệnh, nhấp va chon **Properties.** 

- Kích chuột phải vào tệp tin hoặc thư mục và sau đó chọn **Properties.**

# **8. Tìm kiếm các tệp tin, thư mục**

٩ - Nhập tiêu chí tìm kiếm trong *Search* 

- Đối với các tiêu chí cụ thể, đảm bảo con trỏ vào ô Search và nhấn Alt + Enter để hiển thị thanh công cụ tìm kiếm nâng cao.

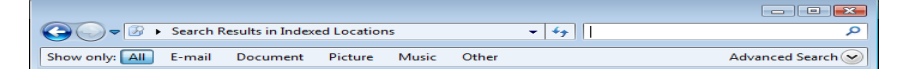

#### **9. Xóa tệp tin, thư mục**

- Xóa tạm thời: tệp tin thư mục xóa di chuyển vào thùng rác (Restore: Khôi phục lại tệp tin thư mục đã xóa, Empty: Xóa khỏi thùng rác); Sử dụng lệnh Delete hoặc phím Delete;

- Xóa vĩnh viễn: Shift + Delete

#### **Nội dung 7: Control Panel**

- Control Panel là khu vực trong Windows giúp bạn truy cập các tính năng cài đặt hay tùy chỉnh các cài đặt cho các thiết bị trong hệ thống của bạn.

Để mở Control Panel, sử dụng một trong các cách sau:

### - Nhấp **Start**, chọn **Control Panel;**

- Trong Explorer, nhấp **Computer** trong khung Folders, sau đó nhấp E Open Control Panel trên thanh chứa lệnh;

- Trong Explorer, nhấp **Control Panel** trong khung Folders.

Một số các đặc điểm thường dùng trong Control Panel bao gồm thay đổi các tùy chon cho: Nền màn hình, Chế độ bảo vệ màn hình, Chuột hay bàn phím, Ngày tháng hay thời gian, Âm lượng,…